$\bullet$  juniv-admission.org ওয়েবসাইটের হোমপেজে "নতুন আবেদন" -এ ক্লিক করে, আবেদনকারীকে উচ্চমাধ্যমিক/সমমান ও মাধ্যমিক/সমমান -এর শিক্ষাবোর্ড, পাশের সাল, রোল নং প্রদান করতে হবে।

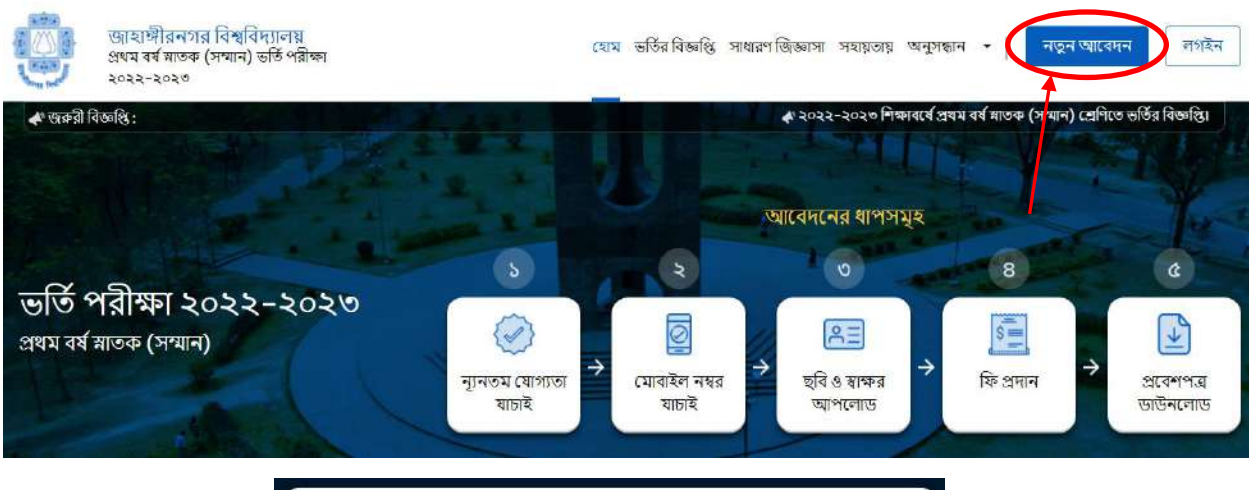

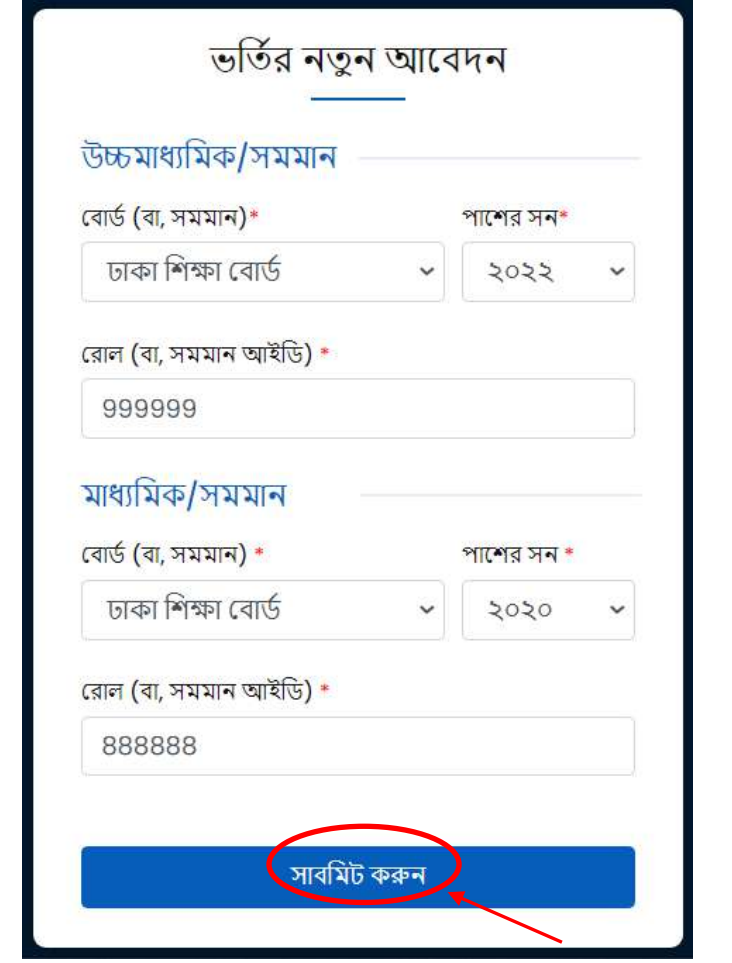

উপর্রর শিনটির্ত আর্বদনকারীর উচ্চমাধ্যশমক/সমমান ও মাধ্যশমক/সমমান -এর শিক্ষার্বাড, েপার্ির সাল, শ্ররাল নং প্রদান করে "সাবমিট করুন" বাটনটিতে ক্লিক করলে নিচের স্ফ্রিনটি দেখতে পাবেন। <mark>উল্লেখ্য যে, রোল নম্বর অবশ্যই ইংরেজিতে</mark> শলখর্ত হর্ব।

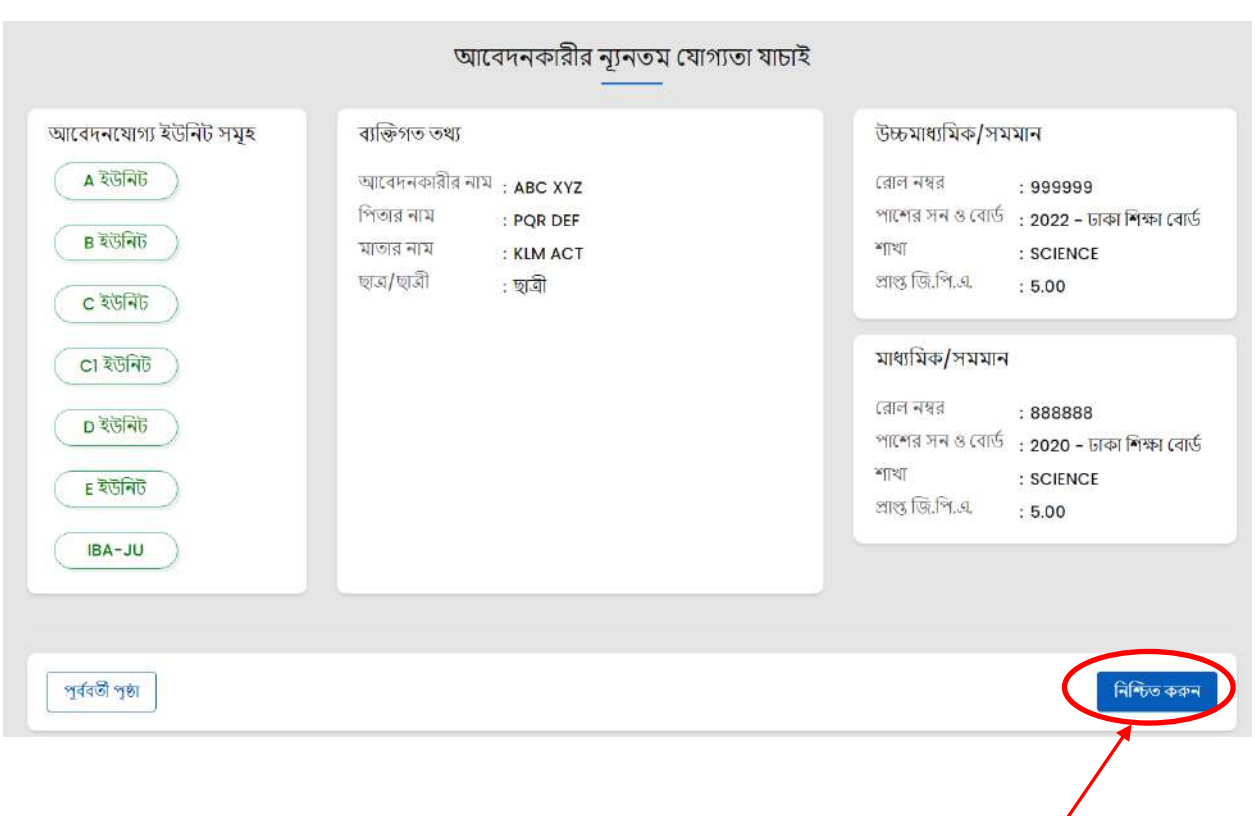

- আর্বদনকারীর্ক সকল তথ্য শমশলর্য় " " বাের্ন শিক করর্ত হর্ব।
- শনশিত করার পর "শ্রমাবাইল নম্বর াচাই ও শনশিতকরিীঃ" করর্ত হর্ব ( ৬ষ্ঠ শ্রপইর্জ শ্রদখুন )।
- মাদ্রাসা শিক্ষা বোর্ড থেকে উত্তীর্ণ শিক্ষার্থীদেরকে একইভাবে শিক্ষাবোর্ড হতে "**মাদ্রাসা শিক্ষা বোর্ড**" অপশনটি সিলেক্ট করর্ত হর্ব।
- কারিগরি শিক্ষা বোর্ড থেকে উত্তীর্ণ শিক্ষার্থীদেরকে একইভাবে শিক্ষাবোর্ড হতে "**কারিগরি শিক্ষা বোর্ড**" অপশনটি সিলেক্ট করর্ত হর্ব।
- বাংলাদেশ ঊন্মুক্ত বিশ্ববিদ্যালয় থেকে উত্তীর্ণ শিক্ষার্থীদেরকে একইভাবে শিক্ষাবোর্ড হতে "**বাংলাদেশ উন্মুক্ত** শবশ্বশবদ্যালয়" অপিনটি শসর্লক্ট করর্ত হর্ব।
- $\bullet~~{\rm DIBS}$  থেকে উত্তীর্ণ শিক্ষার্থীদেরকে একইভাবে শিক্ষাবোর্ড হতে " ${\rm DIBS}$ " অপশনটি সিলেক্ট করতে হবে।

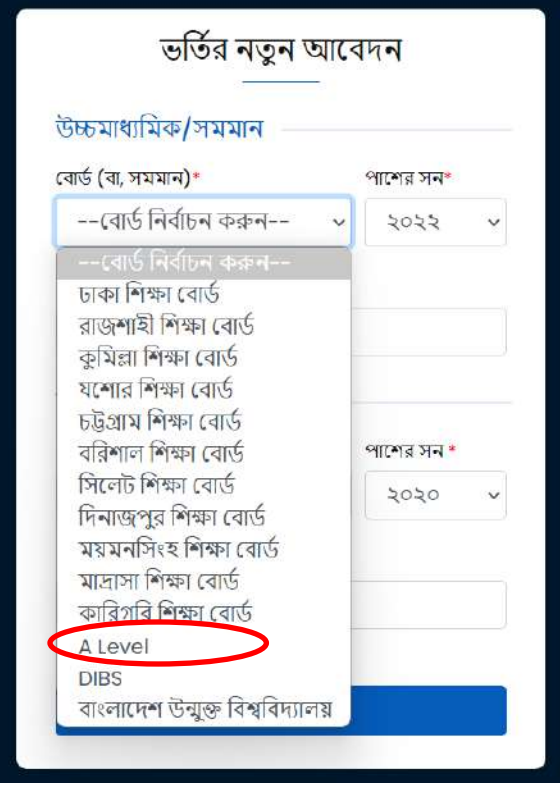

• O শ্রলর্ভল এবং A শ্রলর্ভল উত্তীি েশিক্ষাথীর্ক শিক্ষার্বাডেশ্রথর্ক "O-Level/A- Level" অপিনটি শসর্লক্ট করর্ত হর্ব।

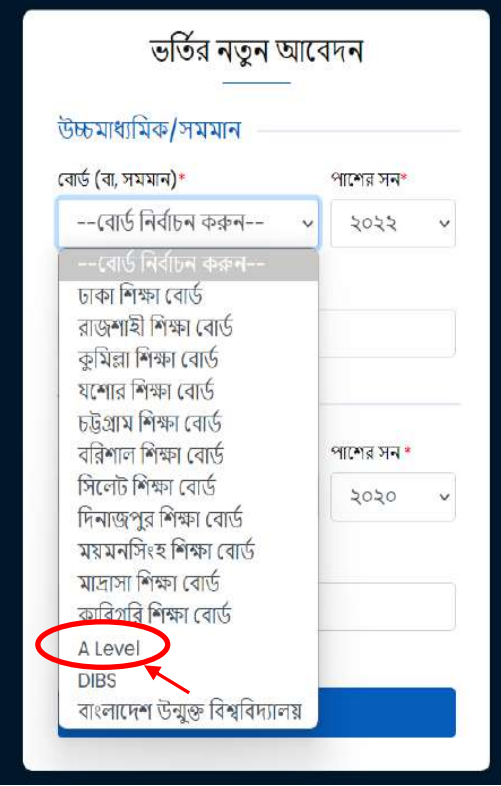

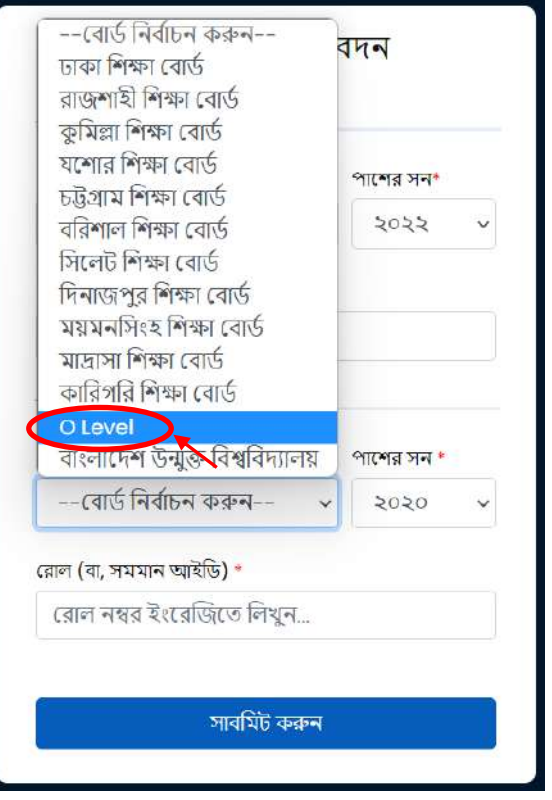

 $\bullet$  তৎক্ষণাৎ ভর্তির নতুন আবেদনের স্ক্রীনটিতে উচ্চমাধ্যমিকের বোর্ড সিলেক্ট করে "A-level/O-level Apply"-এ ক্লিক করর্ত হর্ব।

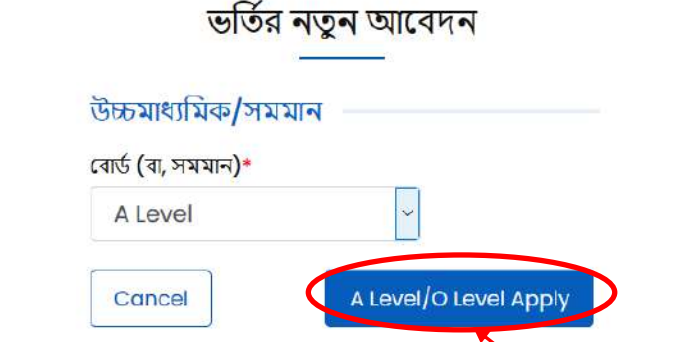

অতঃপর ক্ষীনে আবেদনকারীর সকল প্রয়োজনীয় তথ্য ( যেমনঃ  ${\bf A}\text{-level}$   $\bf information, O\text{-level}$ information, subject, grade) ইতযাশদ প্রদান করর্ত হর্ব।

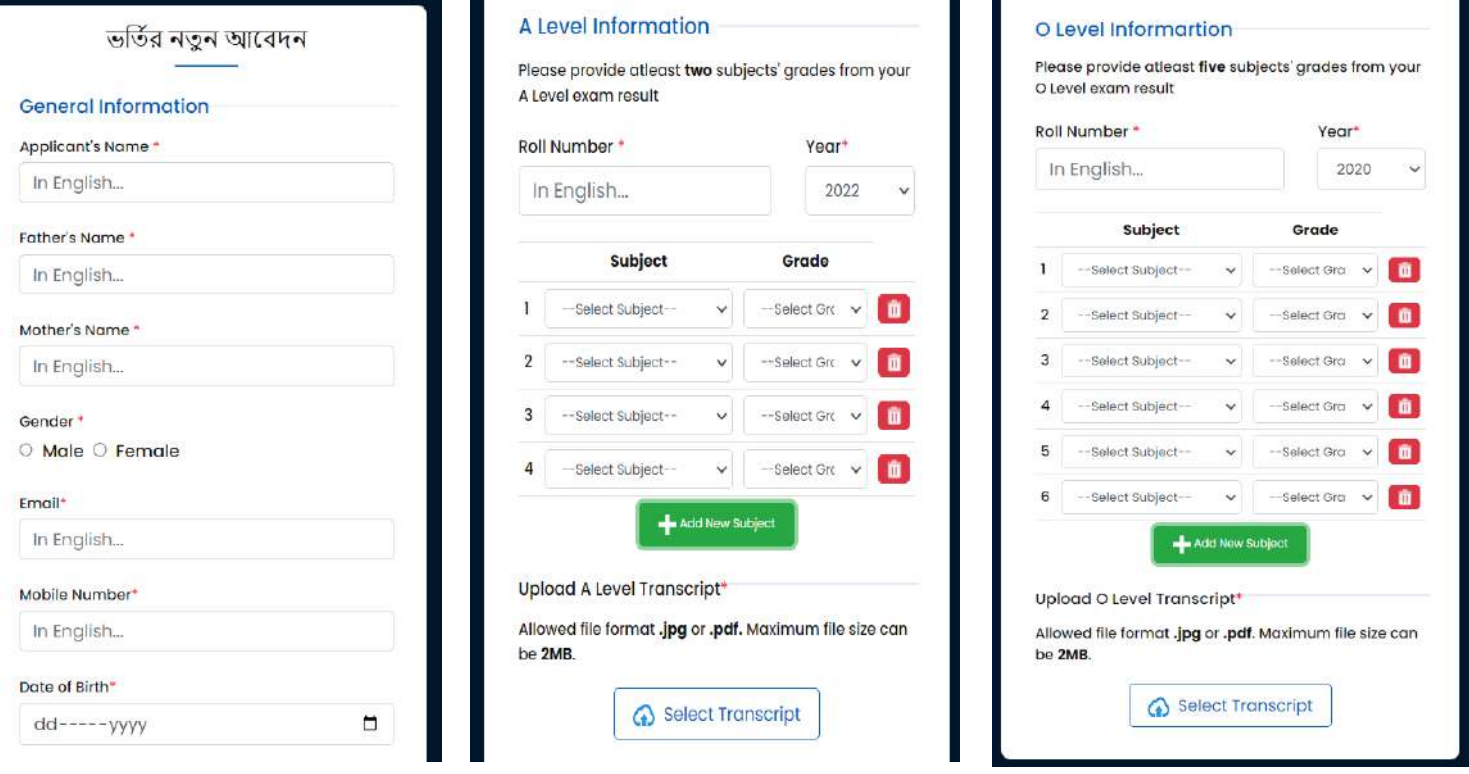

 $\bullet$  সবশেষে "Select Document"-এ ক্লিক করে আবেদনকারীর O-level এবং A-level এর স্ক্যান করা Transcript এর কশপসমূহ (Size: সর্বােচ্চ 2MB; Format: jpg/pdf) আপর্লাড কর্র "Submit" বাটন চাপতে হবে।

## খ. মোবাইল নম্বর যাচাই ও নিশ্চিতকরণঃ

এই ধাপে আবেদনকারীকে ১১ ডিজিটের মোবাইল নম্বরটি (আবেদনকারীর নিজের অথবা অভিভাবকের) প্রদান করে "নিশ্চিত করুন" বাটনে ক্লিক করতে হবে।

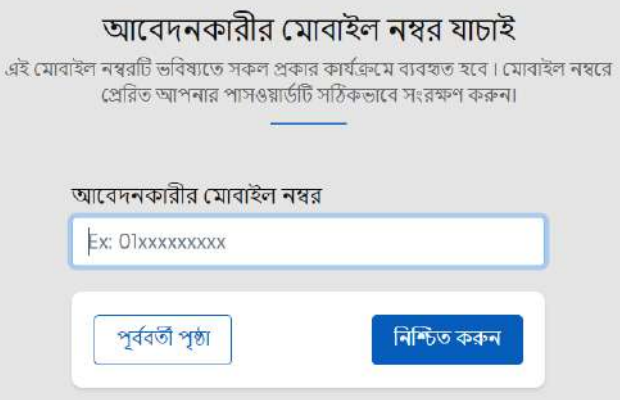

আবেদনকারীর প্রদত্ত মোবাইল নম্বরে  ${\mathbf SMS}$ -এর মাধ্যমে একটি পাসওয়ার্ড (৬ ডিজিটের) পাঠানো হবে ও প্রেরিত পাসওয়ার্ডটি নির্ধারিত ঘরে পূরণ করে " নিশ্চিত করুন" বাটনে ক্লিক করতে হবে এবং **এই পাসওয়ার্ডটি পরবর্তীতে** আবেদন সংক্রান্ত পরবর্তী কার্যক্রমের জন্য অবশ্যই সংরক্ষণ করতে হবে।

#### সতৰ্কতাঃ

- ❖ একই শ্রমাবাইল নম্বর ব্যবহার কর্র একজন আর্বদনকারী একাশধক ইউশনর্ে আর্বদন করর্ত পারর্ব। তর্ব উক্ত শ্রমাবাইল নম্বর ব্যবহার কর্র একই ইউশনর্ে একাশধক আর্বদন করা ার্ব না।
- **� এক্ষেত্রে মোবাইল নম্বরটি সতর্কতার সাথে প্রদান করা জিরু্ারী**, কেননা এই মোবাইল নম্বরটিই ভবিষ্যতে সকল প্রকার যোগাযোগ সংশ্লিষ্ট কার্যক্রমে ব্যবহৃত হবে।
- $\diamondsuit$  মোবাইল নম্বর কিংবা পাসওয়ার্ড ভুলে গেলে ওয়েবসাইটে "**অনুসন্ধান"** ট্যাব এ ক্লিক করে **"মোবাইল নম্বর** পুনরুদ্ধার"/"পাসওয়ার্ড পুনরুদ্ধার" সিলেক্ট করে প্রয়োজনীয় তথ্য প্রদান করা সাপেক্ষে "মোবাইল নম্বর পুনরুদ্ধার করুন"/"সাবমিট করুন" -এ ক্লিক করলে মোবাইল নম্বর/ পাসওয়ার্ড পুনরুদ্ধার করা যাবে।

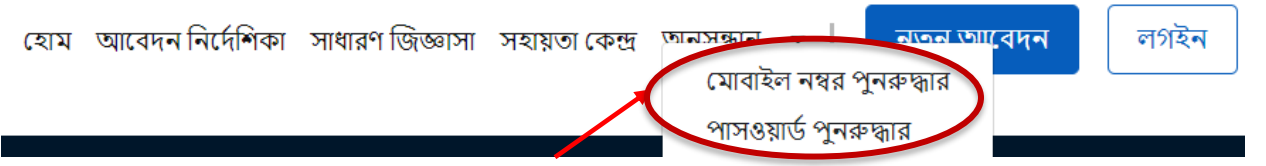

❖ আর্বদনকারীর উচ্চমাধ্যশমক/সমমান ও মাধ্যশমক/সমমান -এর শিক্ষার্বাড, ে পার্ির সাল, শ্ররাল নং প্রদান কর্র "সাবমিট করুন" বাটনটিতে ক্লিক করলে যদি নিম্নোক্ত "পপ আপ" টি ওপেন হয়, তাহলে আবেদনকারীর নামের বানান সংর্িাধনীর আর্বদন করর্ত হর্ব।

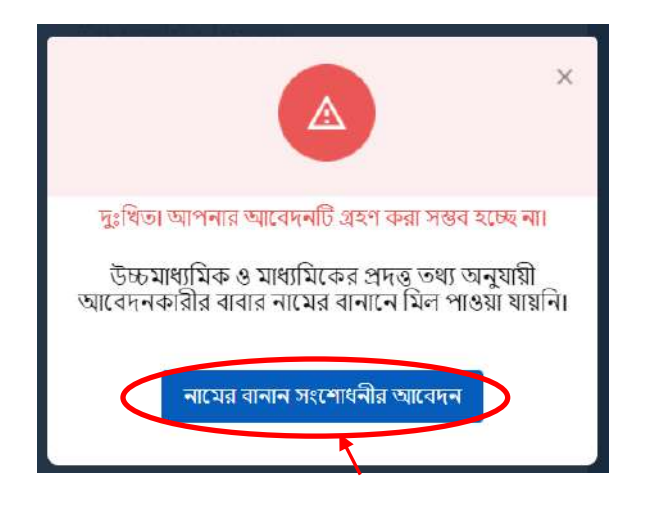

"নামের বানান সংশোধনীর আবেদন" বাটনটিতে ক্লিক করলে নামের বানান সংশোধনীর আবেদন স্ফ্রীনটি আসবে।

নামের বানান সংশোধনীর আবেদন।

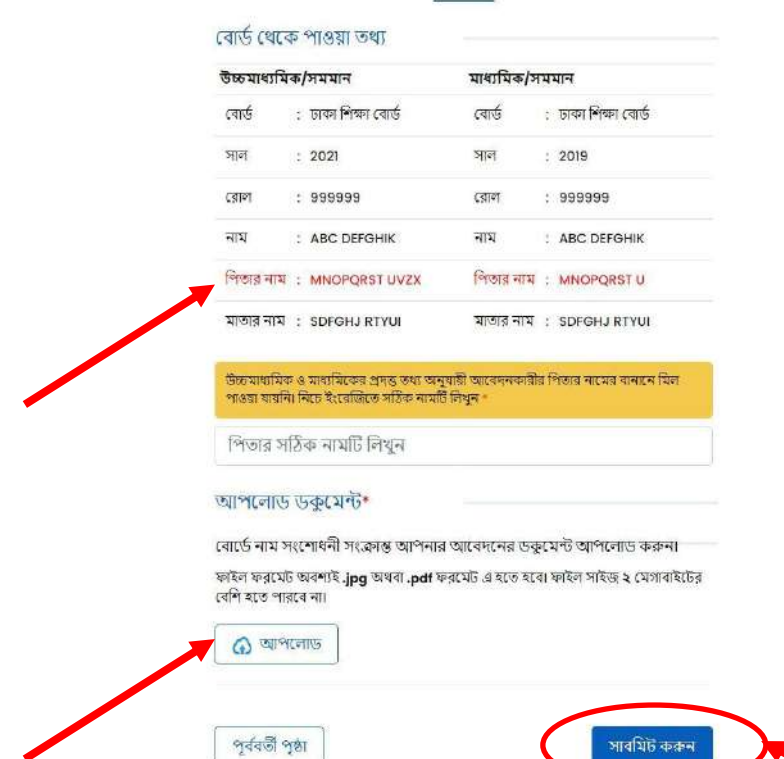

আবেদনকারীর উচ্চমাধ্যমিক/সমমান ও মাধ্যমিক/সমমান তথ্য অনুযায়ী নিজের/ পিতার /মাতার নামের বানানে যেটি মিল পাওয়া যাবে না সেটি লাল দেখাবে। নিজের/ পিতার /মাতার সঠিক নাম লিখে , বোর্ডের নাম সংশোধনীর সংক্রান্ত আবেদনকারীর আবেদনের ডকুমেন্ট আপলোড করে "সাবমিট করুন" বাটনটিতে ক্লিক করে ধাপ (খ) সম্পন্ন করলে সে প্রোফাইলে নিচের স্ফীনটি দেখতে পারবে।

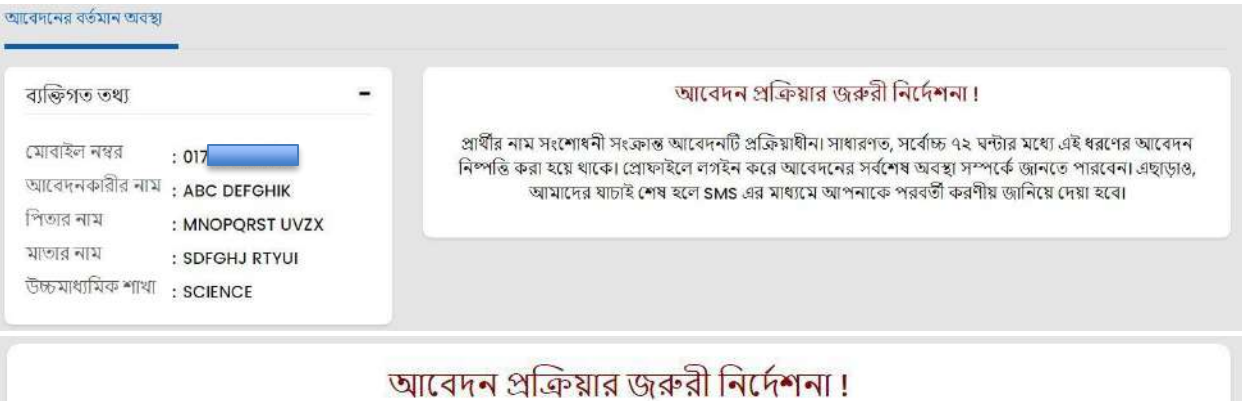

# প্রার্থীর নাম সংশোধনী সংক্রান্ত আবেদনটি প্রক্রিয়াধীন। সাধারণত, সর্বোচ্চ ৭২ ঘন্টার মধ্যে এই ধরণের আবেদন নিষ্পত্তি করা হয়ে থাকে। প্রোফাইলে লগইন করে আবেদনের সর্বশেষ অবস্থা সম্পর্কে জানতে পারবেন। এছাড়াও,<br>আমাদের যাচাই শেষ হলে SMS এর মাধ্যমে আপনাকে পরবর্তী করণীয় জানিয়ে দেয়া হবে।

## গ. ছবি ও স্বাক্ষর আপলোডঃ

i. আবেদনকারীকে নিজ প্রোফাইল এ গিয়ে "ছবি আপলোড করুন" ও "স্বাক্ষর আপলোড করুন" অপশনগলোতে যথাক্রমে ক্লিক করে সদ্য তোলা পাসপোর্ট সাইজের রঙিন ছবি (৩০০×৩০০ পিক্সেল এবং ফাইল সাইজ ১০০ কিলোবাইট এর শ্রবশি নয়) ও আর্বদনকারীর স্বাক্ষর (৩০০×৮০ শপর্েল এবং িাইল সাইজ ৬০ শকর্লাবাইে এর শ্রবশি নয়) স্ক্যান করে .jpg অথবা .jpeg ফরম্যাটে আপলোড করতে হবে।

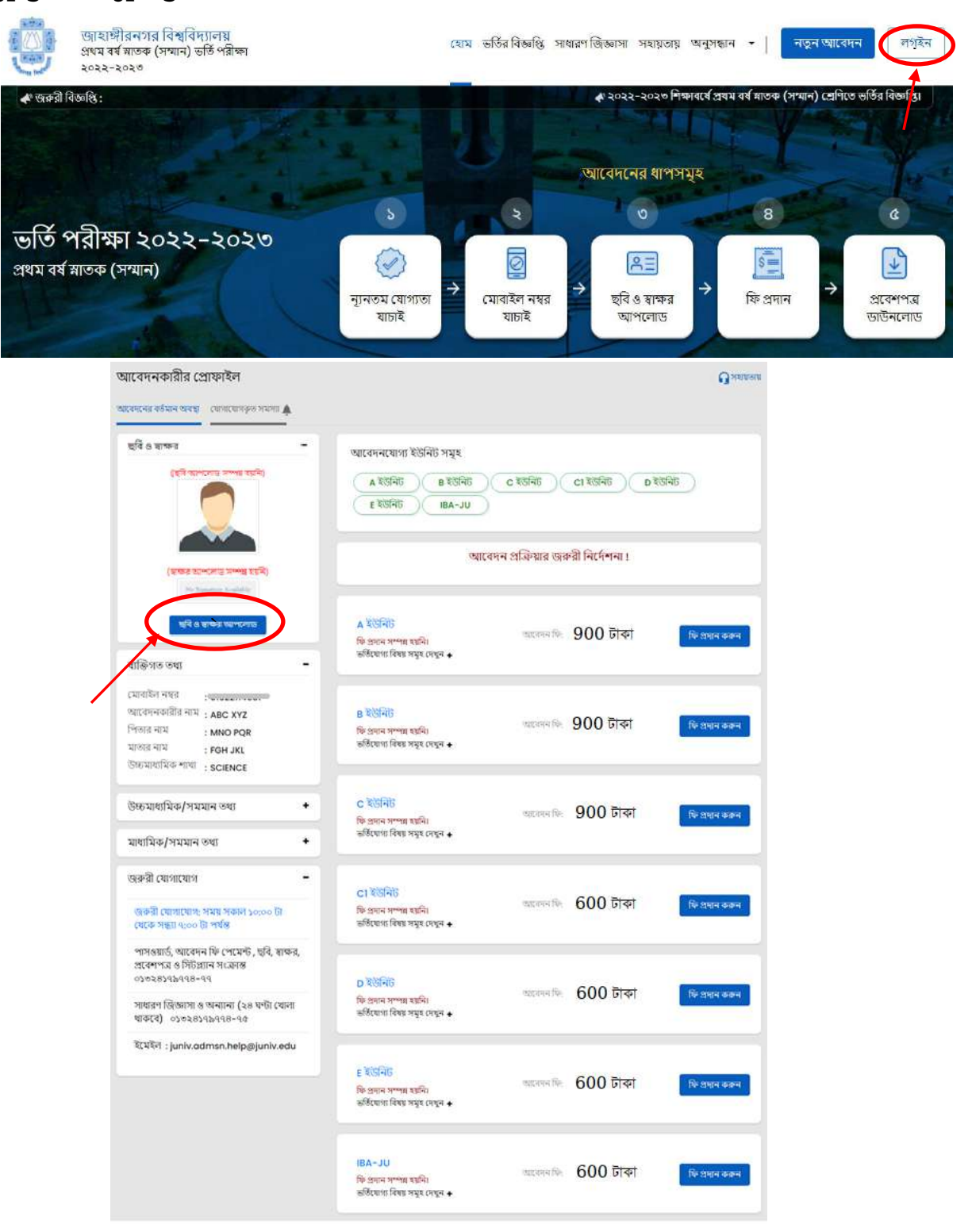

 $\,$ ii. "ছবি নির্বাচন করুন" বাটন এ ক্লিক করে ছবি আপলোড করলে "পরবর্তী ধাপ (স্বাক্ষর আপলোড)" বাটনটি একটিভ হবে।

 $\epsilon$ 

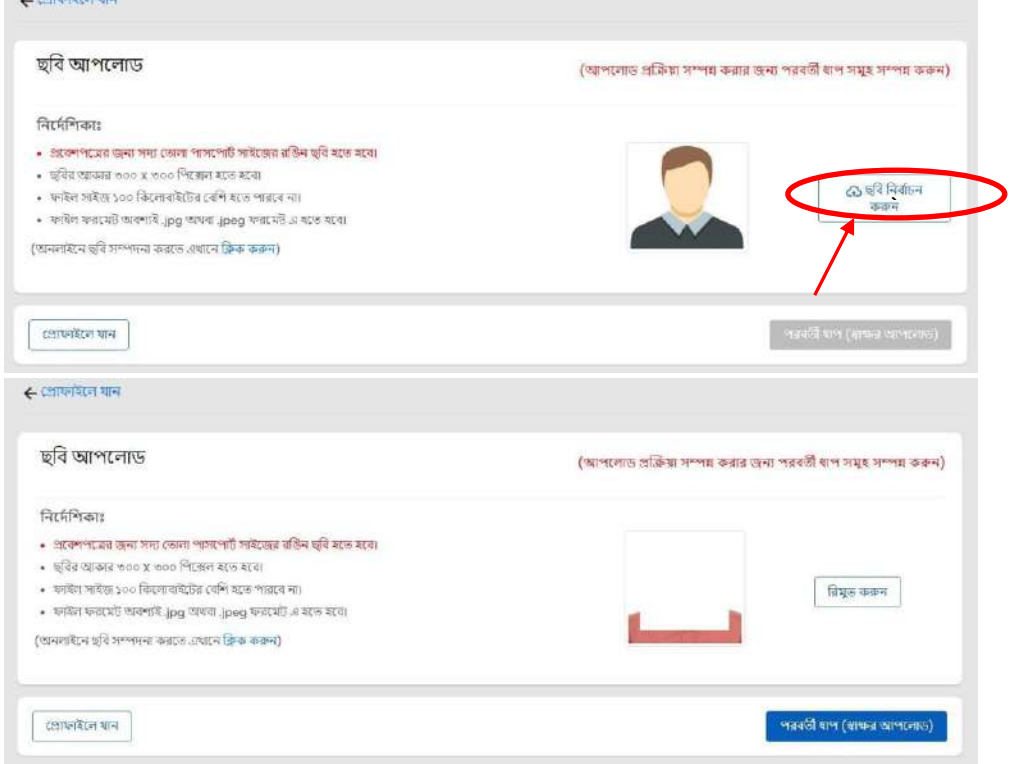

iii. "স্বাক্ষর নির্বাচন করুন" বাটন এ ক্লিক করে স্বাক্ষর আপলোড করলে "পরবর্তী ধাপ (রিভিউ এবং আপলোড)" বােনটি একটিভ হর্ব।

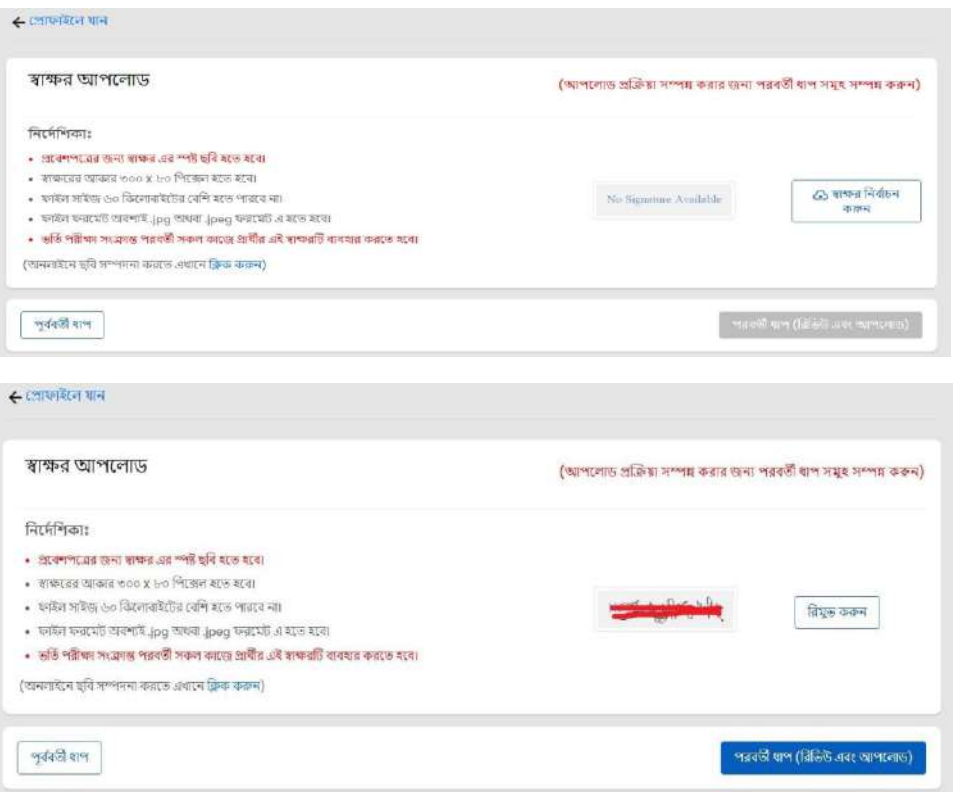

 $\,$ i $\,$ r $\,$  "রিভিউ এবং আপলোড" বাটন এ ক্লিক করলে নিচের রিভিউ শ্কীনটি দেখতে পারবে। এখানে ছবি ও স্বাক্ষর ঠিক থাকলে "**নিশ্চিত করুন**" বাটনে ক্লিক করলে ছবি ও স্বাক্ষর আপলোড সম্পন্ন হবে।ছবি ও স্বাক্ষর ঠিক না থাকলে "**বাতিল**" বাটন এ ক্লিক করে ছবি ও স্বাক্ষর আবার ঠিক করে নিতে পারবে।

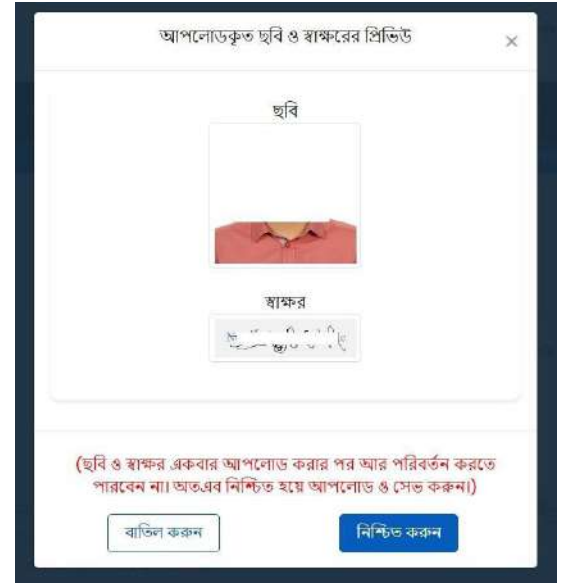

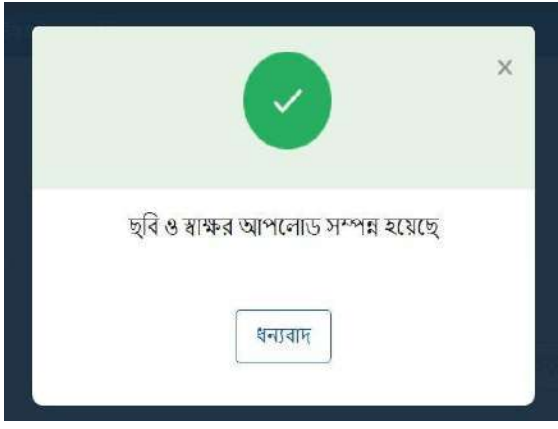

## ঘ. আবেদন প্রক্রিয়া ও ফি প্রদানঃ

বিভিন্ন ইউনিটে আবেদনের জন্য আবেদন ফি (সার্ভিস চার্জসহ) নিম্নরূপ:

## A, B, C ইউশনর্ের প্রশতটির জন্য ৯০০ োকা C1, D, E, IBA-JU ইউশনর্ের প্রশতটির জন্য ৬০০ োকা

ন্যনতম শিক্ষাগত যোগ্যতা ও মোবাইল নম্বর যাচাই সম্পন্ন হলে আবেদনকারীকে ভর্তি পরীক্ষা সংক্রান্ত ওয়েবসাইটে  $(iuniv\text{-}admission.org)$  তার ভেরিফাইড মোবাইল নম্বর এবং পূর্বের প্রেরিত পাসওয়ার্ড দিয়ে "**লগইন**" বাটনে ক্লিক করতে হবে।

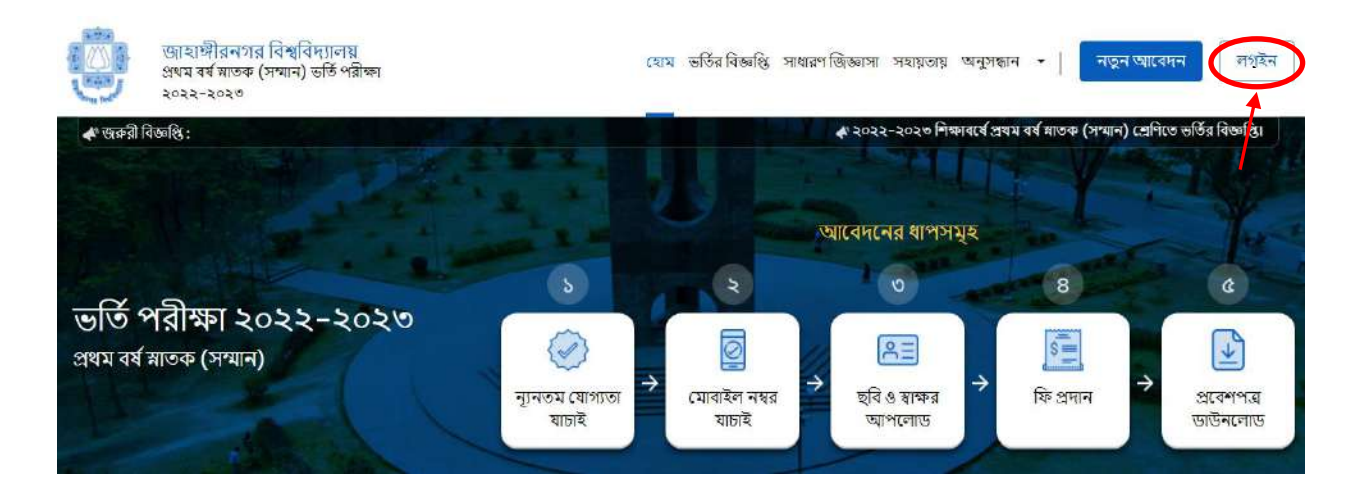

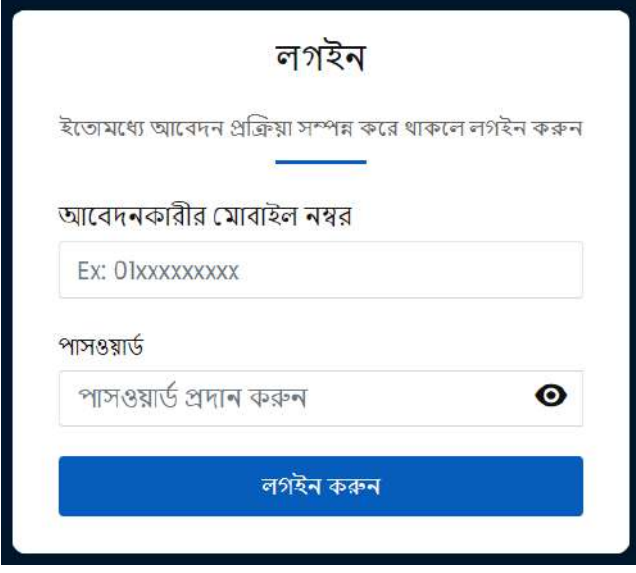

• পরবর্তী স্ফীনে আবেদনকারীর প্রোফাইল-এ আবেদনের বর্তমান অবস্থা, ফি প্রদান হয়েছে কিনা, সংশ্লিষ্ট ইউনিটে আবেদন করতে কত টাকা লাগবে, বিস্তারিত তথ্যসহ, ইউনিট ভিত্তিক ফি প্রদান করার অপশনসমূহ দেখতে পাবেন।

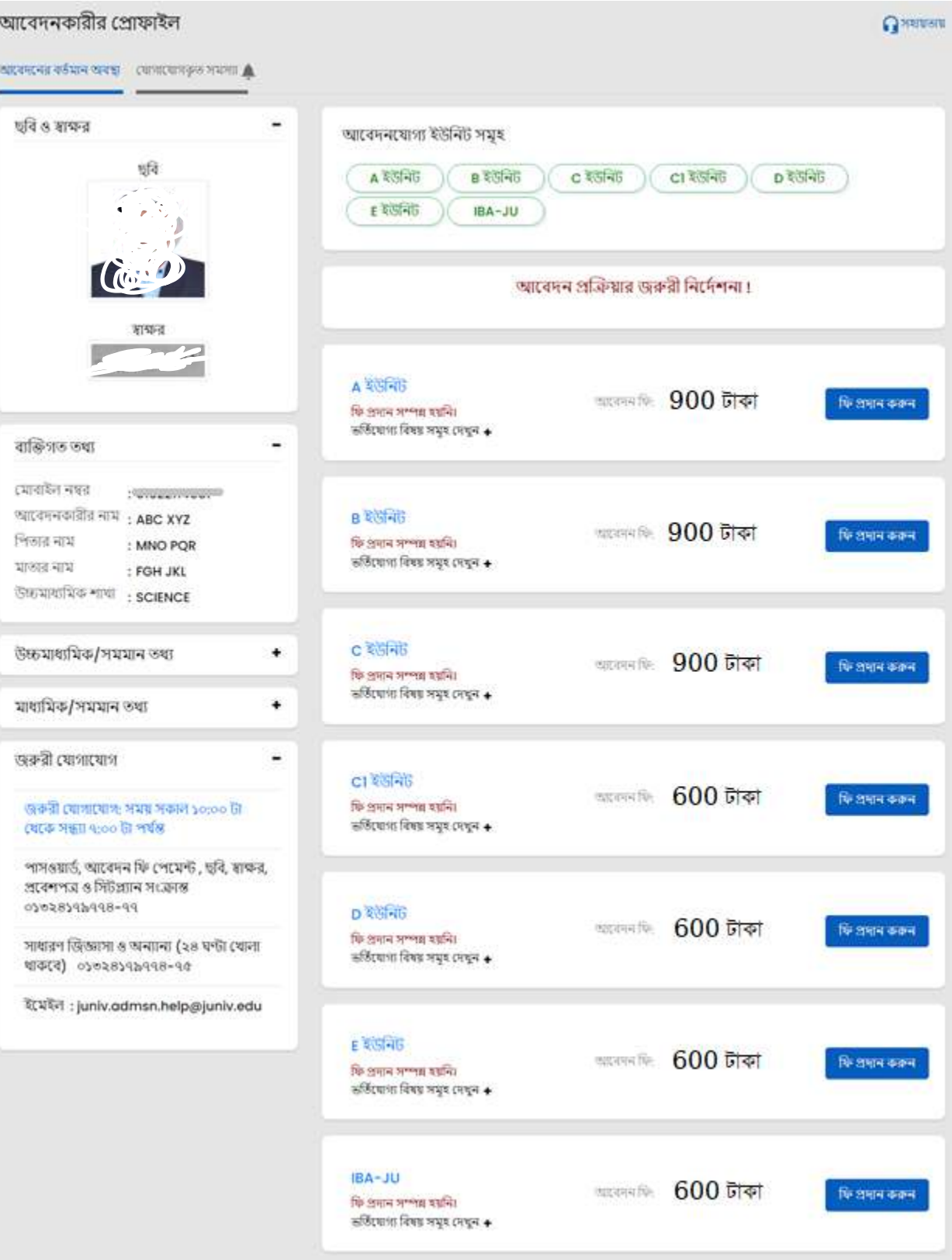

- ্টপরোক্ত ধাপ (ক), (খ) ও (গ) সম্পন্ন করলেই একজন আবেদনকারী তার একটিমাত্র "**প্রোফাইল**" থেকেই "**লগইন**" কর্র একাশধক ইউশনর্ে আলাদাভার্ব শি প্রদান সার্পর্ক্ষ আর্বদন করর্ত পারর্বন।
- i. ফি প্রদান করতে চাইলে সংশ্লিষ্ট ইউনিটের পাশে "ফি প্রদান করুন" বাটন এ ক্লিক করলে, সংশ্লিষ্ট ইউনিটের ফি এবং নিশ্চিতকরণ অপশন দেখতে পারেন।

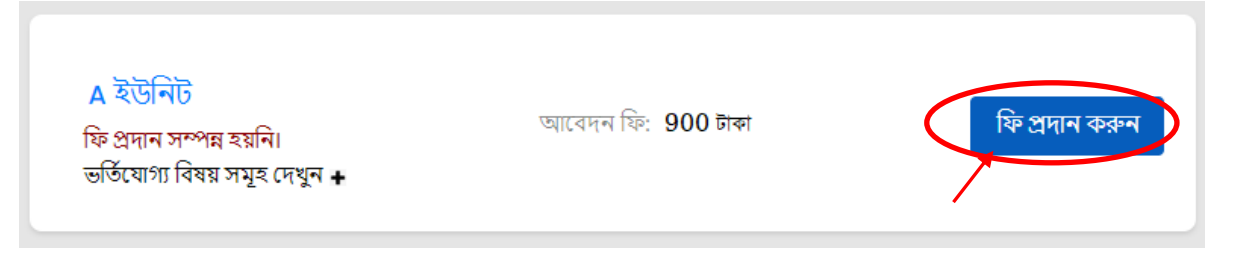

ii. তারপর সংশিষ্ট ইউশনর্ের পরীক্ষার প্রশ্নপর্ত্রর ভাষা (বাংলা/ইংর্রশজ) সতকেতার সার্থ শনবােচন করর্ত হর্ব। শ্রকান তথ্য ভুল থাকলে যে কোন সময় "বন্ধ করুন" বাটনে ক্লিক করে পূর্ববর্তী ধাপে ফিরে গিয়ে তা সংশোধন করা যাবে।

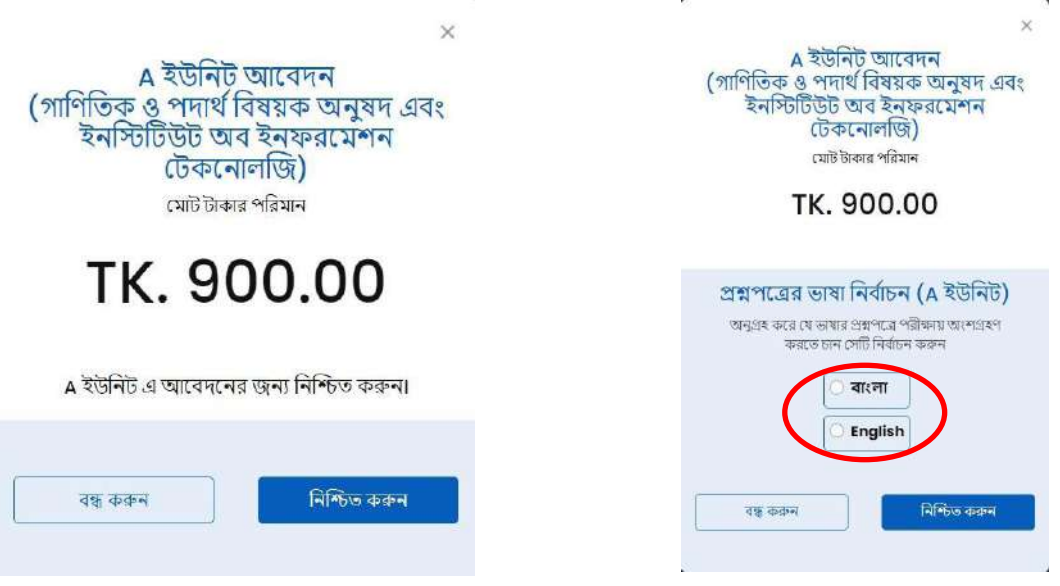

iii. "**নিশ্চিত ক**রুন" বাটনে ক্লিক করা মাত্র পরবর্তী ক্ষীনে বিকাশ/রকেট (পার্সোনাল একাউন্ট) এর মাধ্যমে পেমেন্ট করার অপিন শ্রদখর্ত পার্বন।

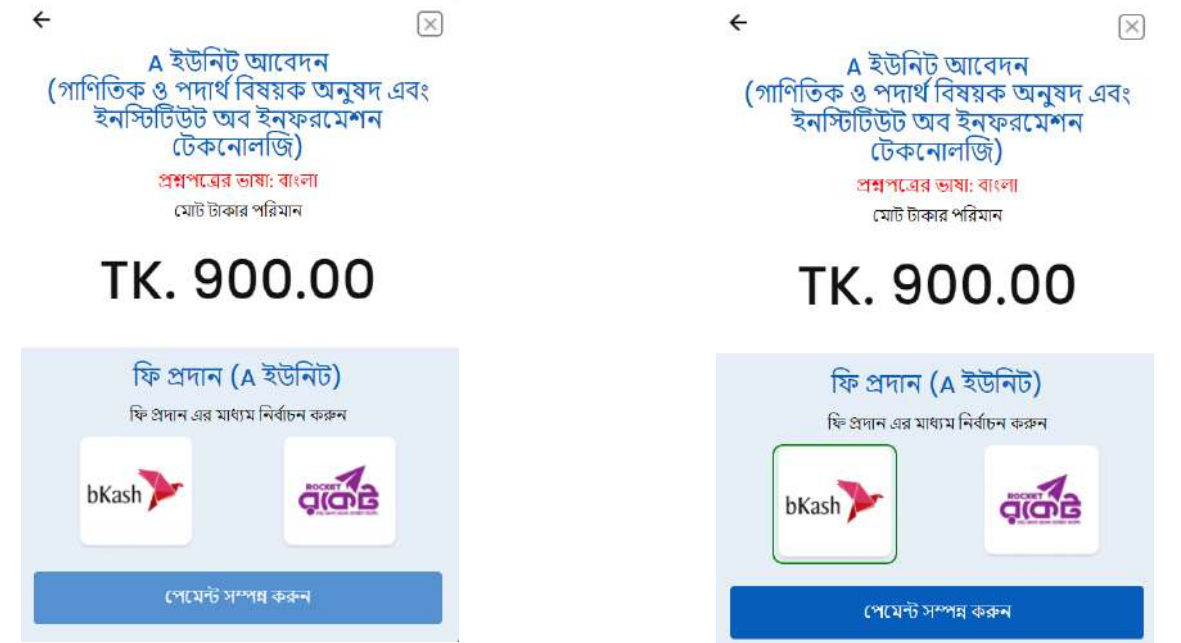

- iv. আবেদনকারী যে মাধ্যমে ফি প্রদান করতে ইচ্ছুক, সেই আইকন সিলেক্ট করে "পেমেন্ট সম্পন্ন করুন" বাটনে ক্লিক করর্ব। শ্রকান তথ্য র্ভল থাকর্ল " **"** বাের্ন শিক কর্র পূববেতী ধার্প শির্র শগর্য় তা সংর্িাধন করা ার্ব।
- ❖ উর্েখ্য শ্র , একই শবকাি/রর্কে একাউন্ট (পার্সােনাল একাউন্ট) শ্রথর্ক শবরশত (ন্যযনতম ৩ শমশনে) সার্পর্ক্ষ একাশধক আবেদন ফি পরিশোধ করা যাবে।

"প্রোফাইল" থেকে "**জমা রশিদ**"-এ ক্লিক করে  ${\bf money}$   ${\bf receipt}$  প্রয়োজনে ডাউনলোড করা যাবে। এই স্লিপটি শ্রকানভার্বই প্রর্বিপত্র নয়, শুধুমাত্র আর্বদনকারীর োকা জমাদার্নর রশিদ।

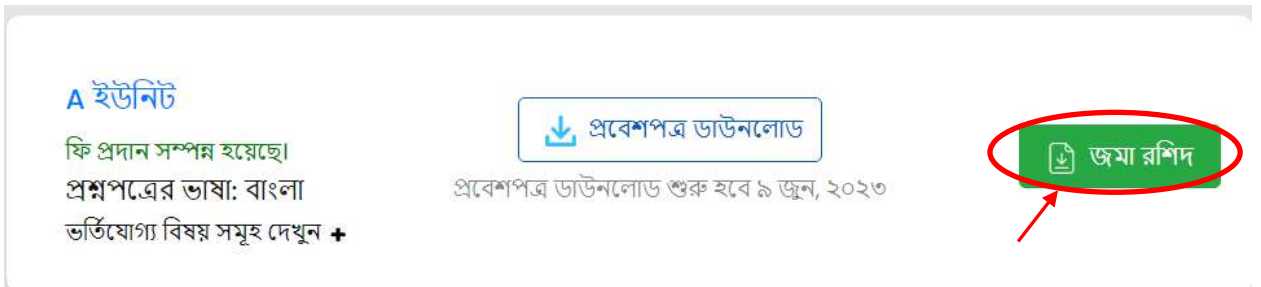

## বিকাশ এর মাধ্যমে আবেদন ফি প্রদানের প্রক্রিয়া নিম্নরূপঃ

- $i$  শিক্ষনে বিকাশ একাউন্টের নম্বর দিতে হবে এবং শর্তাবলিতে সম্মতি দিয়ে " $\mathop{\rm COMPIPM}$ " বাটনে ক্লিক করে পরবর্তী ধাপে যেতে হবে।
- $\,$ ii.  $\,$  বিকাশ ঐ একাউন্ট নম্বরে  ${\bf SMS}$ -এর মাধ্যমে ৬ সংখ্যার একটি ভেরিফিকেশন কোড// ${\rm OTP}$  পাঠাবে। কোডটি পেমেন্ট শিক্ষনে দিয়ে পরবর্তী ধাপে যেতে হবে।
- $\,$ iii. এরপর বিকাশ একাউন্টের পিন দিয়ে পেমেন্ট সম্পন্ন করতে হবে। পেমেন্ট সফল হলে সাথে সাথেই একটি কনফার্মেশন  ${\bf SMS}$  পাঠানো হবে। "প্রোফাইল" থেকে "জমা রশিদ"-এ ক্লিক করে  ${\bf monev}$   ${\bf receipt}$  প্রয়োজনে ডাউনলোড করা যাবে। এই স্লিপটি কোনভাবেই প্রবেশপত্র নয়, শুধুমাত্র আবেদনকারীর টাকা জমাদানের রশিদ।

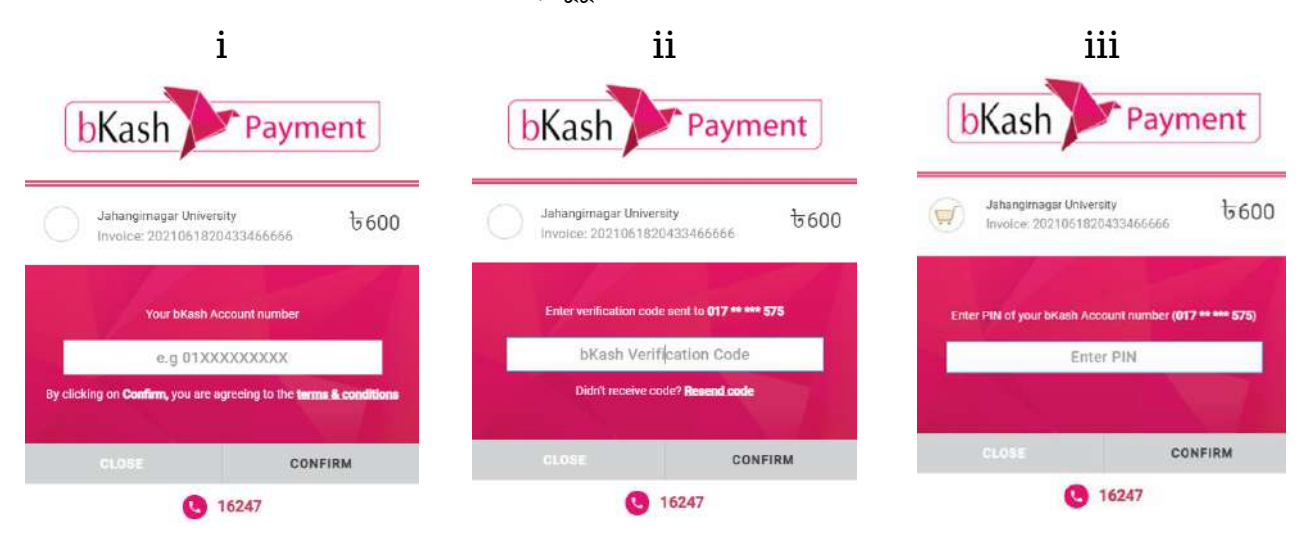

## রকেট (DBBL মোবাইল ব্যাংকিং) এর মাধ্যমে আবেদন ফি প্রদানের প্রক্রিয়া নিম্নরূপঃ

- $i$ . শিুনে রকেট একাউন্ট নম্বর ও পিন দিন এবং " $\operatorname{\bf SUBMIT}$ " বাটনে ক্লিক করে পরবর্তী ধাপে যেতে হবে।
- $ii$ . এরপর রকেট ঐ একাউন্ট নম্বরে sms-এর মাধ্যমে একটি  $\sf{Security}$  কোড পাঠাবে। কোডটি পেমেন্ট স্ক্রিনে দিয়ে " $\rm GO$ " বাটন ক্লিক করে পরবর্তী ধাপে যেতে হবে।
- $i$ iii. শ্রোন্ট সফল হলে সাথে সাথেই একটি কনফার্মেশন  $\bf{s} m\bf{s}$  পাঠানো হবে। "প্রোফাইল" থেকে "জমা রশিদ"-এ ক্লিক কর্র money receipt প্রর্য়াজর্ন ডাউনর্লাড করা ার্ব। এই শিপটি শ্রকানভার্বই প্রর্বিপত্র নয়, শুধুমাত্র আর্বদনকারীর োকা জমাদার্নর রশিদ।

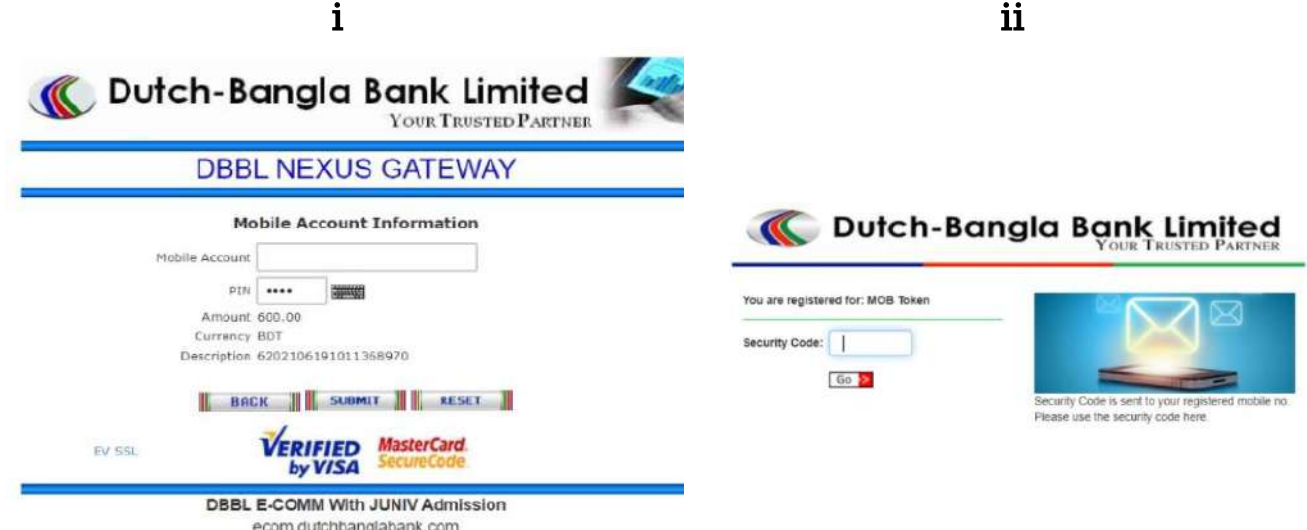

#### ঙ. প্রর্বিপত্র ডাউনর্লাড

আবেদনকারী তার প্রোফাইলে প্রত্যেক ইউনিটের জন্য পৃথকভাবে **"প্রবেশপত্র ডাউনলোড"** এর অপশন দেখতে পাবেন। এই অপশনটি বিশ্ববিদ্যালয় কর্তৃক প্রবেশপত্র ডাউনলোডের সময়সূচী জানিয়ে দেয়ার পূর্বপর্যন্ত নিষ্ক্রিয় অবস্থায় থাকবে। পরবর্তীতে নির্দিষ্ট সময়ে ইউনিট ভিত্তিক **"প্রবেশপত্র ডাউনলোড"** বাটনে ক্লিক করে আবেদনকারীর ছবি ও স্বাক্ষর আপলোড করে প্রবেশপত্র ডাউনর্লাড করর্ত হর্ব এবং শপ্রন্ট কর্র শনর্জর সংগ্রর্হ রাখর্ত হর্ব।

- ❖ একাশধক ইউশনর্ে আর্বদন কর্র থাকর্ল উপর্রাক্ত শনয়র্ম অন্যান্য ইউশনর্ের জন্য প্রর্বিপত্র সংগ্রহ করর্ত হর্ব।
- ❖ প্রশতটি ইউশনর্ের জন্য আলাদাভার্ব প্রর্বিপত্র ডাউনর্লাড করর্ত হর্ব।

### বিশেষ দ্রষ্টব্যঃ

উল্লেখ্য যে, বিশ্ববিদ্যালয়ে আবেদনকারীর সাথে যোগাযোগের জন্য তার ভেরিফাইড মোবাইলে কেবলমাত্র "JUniv Admsn" হতেই সকল প্রকার ভর্তি পরীক্ষা সংক্রান্ত SMS প্রদান করা হবে; সেইসাথে "[juniv\\_admission@juniv.edu](mailto:juniv_admission@juniv.edu)" ইর্মইল এর্েস শ্রথর্ক ভশতেসংশিষ্ট ই-শ্রমইল শ্রনাটিশির্কিন পাঠার্না হর্ব। এছাড়া, সহায়তা কেন্দ্রের সাথে যোগাযোগ করতে চাইলে, একজন আবেদনকারী জরুরী নম্বর ছাড়াও  $\lq$ ʻjuniv. $\mathbf{admsn.help@juniv.edu}$ " -এই ইমেইলে বার্তা প্রেরণ করতে পারবেন।

#### ২. সিটপ্ল্যান ও ফলাফলঃ

পরীক্ষার সময়, ভবনের নাম, কক্ষ নম্বর ইত্যাদি তথ্যসহ সিটপ্ল্যান এবং ভর্তি পরীক্ষার ফলাফল আবেদনকারীর মোবাইল নম্বরে  ${\bf SMS}$ -এর মাধ্যমে জানিয়ে দেয়া হবে। এছাড়া এসব তথ্য j ${\bf univ\text{-}admission.org}$  থেকেও জানা যাবে।

### সহায়তায় (সকাল ১০:০০ টা থেকে সন্ধ্যা ০৭:০০ টা পর্যন্ত):

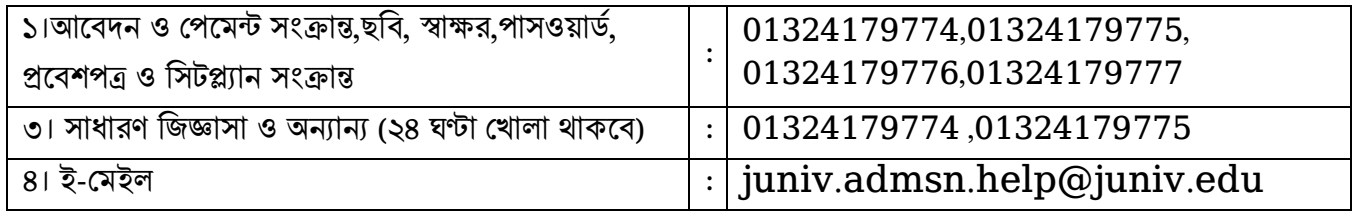

#### ৩. সহায়তায়ঃ

juniv-admission.org ওয়েবসাইটের হোমপেজে "সহায়তায়" -এ ক্লিক করে, আবেদনকারীকে উচ্চমাধ্যমিক/সমমান ও মাধ্যমিক/সমমান -এর শিক্ষাবোর্ড, পাশের সাল, রোল নং, ইমেইল, সমস্যার ধরণ এবং বর্ণনা প্রদান করতে হবে। "পূর্বে জমাকৃত সমস্যা" বাটনে ক্লিক করে প্রয়োজনীয় তথ্য প্রদান করে আপনার সমস্যার বর্তমান অবস্থা জানতে পারবেন অথবা "নতুন সমস্যা জমা দিন" বাটনে ক্লিক করে নতুন যে কোন সমস্যার সাহায্য চাইতে পারবেন।

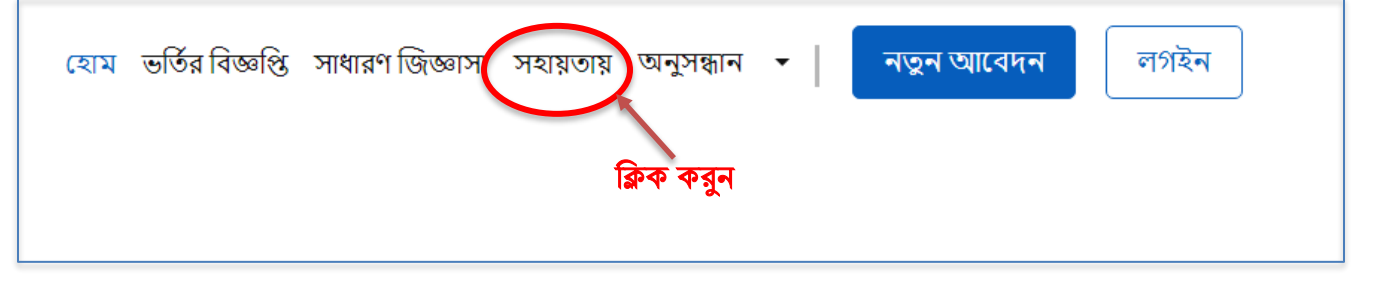

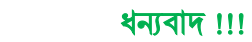

----- o -----

প্রর্য়াজনীয় তথ্য প্রদান কর্র সহায়তা শনন।

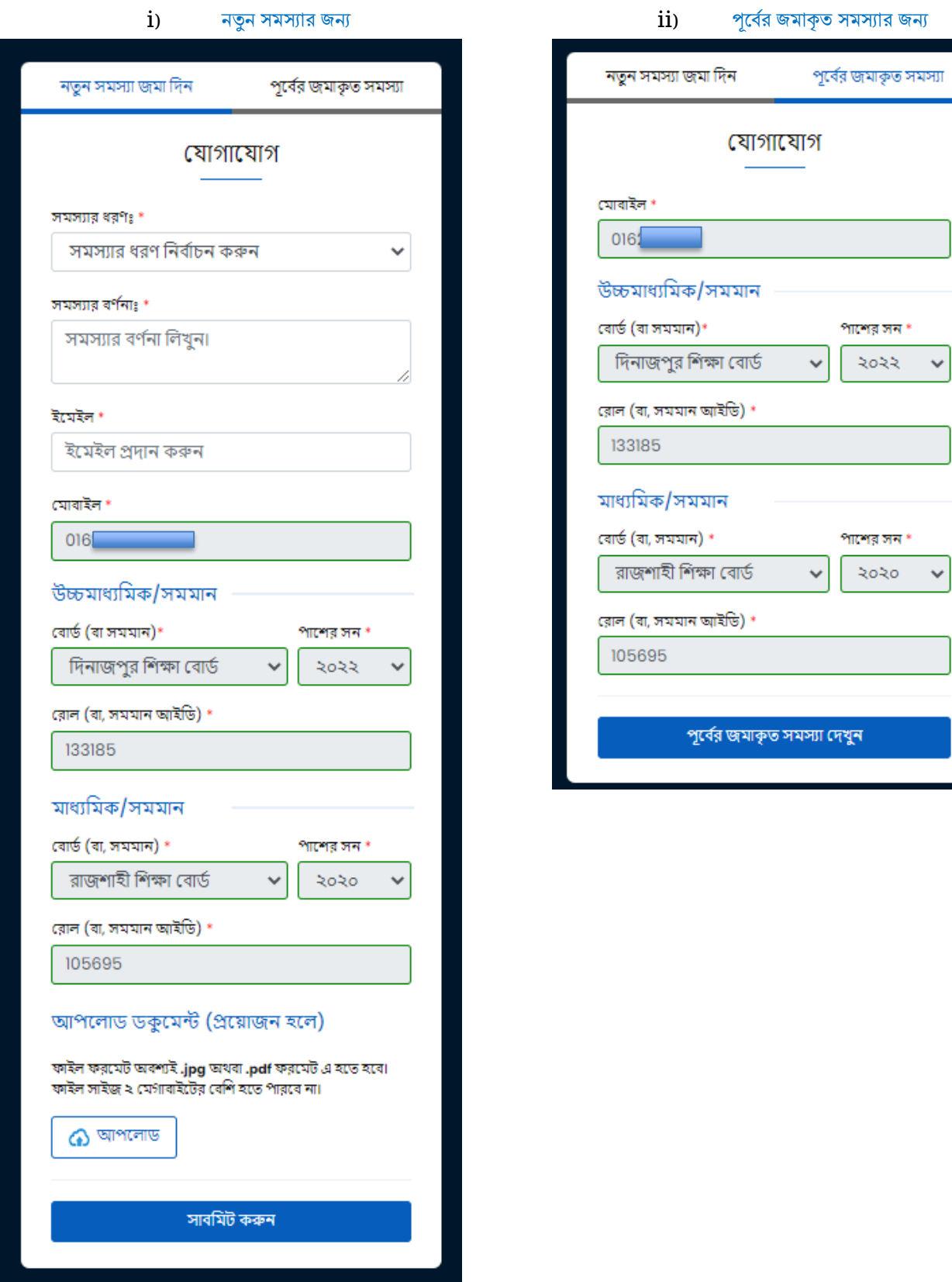